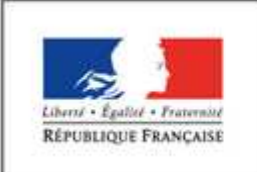

**MINISTÈRE** DE L'ÉDUCATION NATIONALE, DE L'ENSEIGNEMENT SUPÉRIEUR ET DE LA RECHERCHE

# *OUTIL NUMERIQUE POUR LA DIRECTION DE L'ECOLE*

**Vade mecum d'utilisation de l'application dans les établissements privés** 

**JANVIER 2017** 

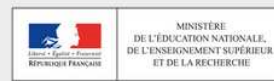

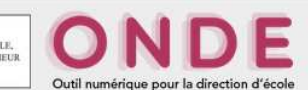

# **ONDE – CHEFS D'ETABLISSEMENT DU 1er DEGRE PRIVE VADE MECUM**

## **Présentation générale**

L'objet de ce document est de vous guider dans les opérations à mener pour alimenter ONDE.

Vous pouvez gérer vos données élèves selon deux procédures distinctes :

- Vous saisissez directement vos données dans ONDE : reportez-vous au **manuel A**, page 4.
- Vous constituez votre base de données sur un logiciel éditeur qualifié pour être interfacé avec ONDE : reportez-vous **au manuel B**, page 9. Dans ce cas, il vous faut prévenir votre DSDEN afin qu'elle vous ouvre les droits pour alimenter ONDE via l'interface « Constat de rentrée ».

Quatre phases sont identifiées et synthétisées dans le tableau suivant :

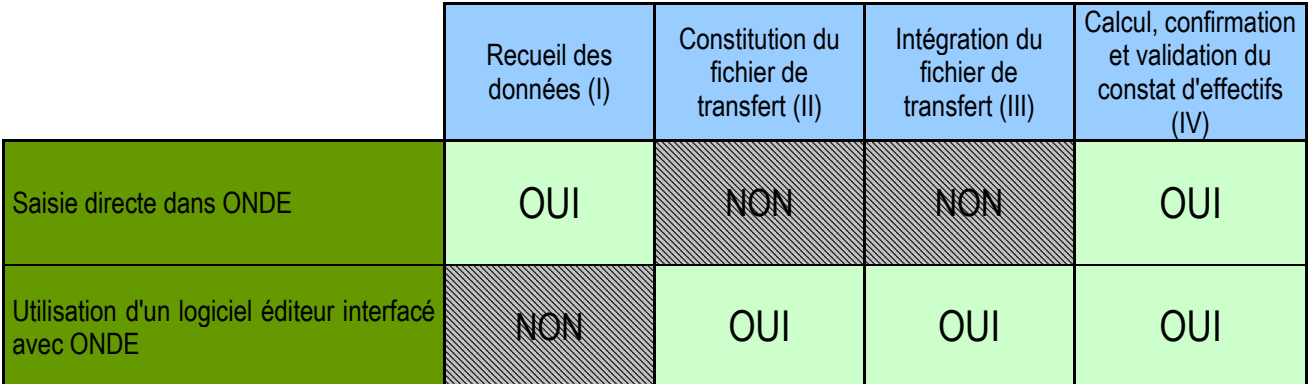

Dans tous les cas, vous devez vous munir de votre clé OTP pour vous connecter sur ONDE.

Les logiciels éditeur dont l'interface avec ONDE est qualifiée sont: APLON, STATIM, MAGISTER, UROGEC, IDSOFT et ANGE.

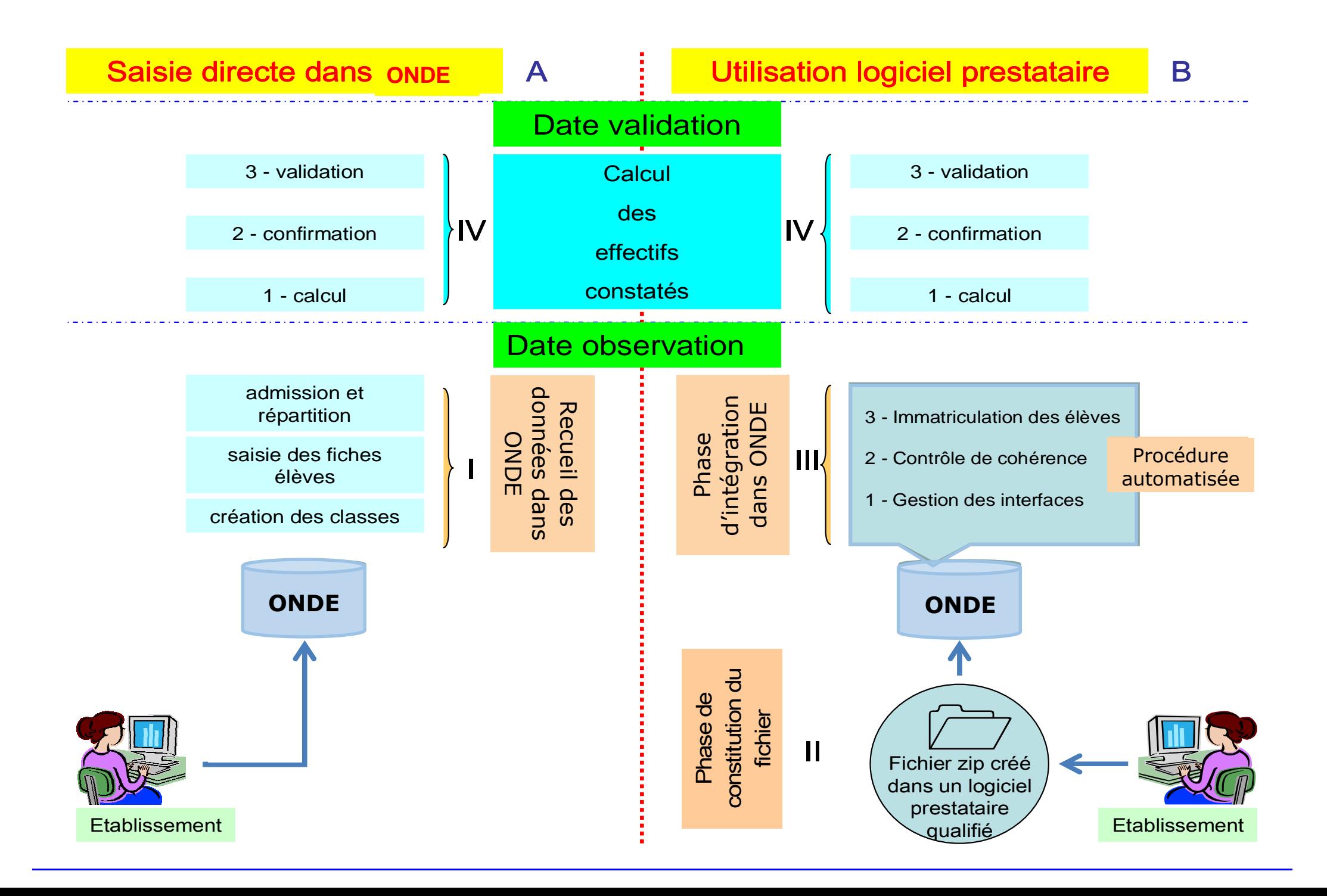

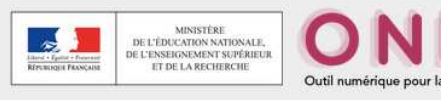

## **ONDE – CHEFS D'ETABLISSEMENT DU 1er DEGRE PRIVE**

# **MANUEL A**

## **SAISIE DIRECTE DES DONNEES DANS ONDE**

#### **I La phase de recueil des données**

Les données sont saisies directement dans ONDE, à l'aide des menus des onglets 'Ecole', 'Elèves'.

## **II La phase de calcul, de confirmation et de validation du constat d'effectifs**

Conformément à la circulaire annuelle de constat d'effectifs émanant du ministère, l'inspection académique vous adresse un e-mail sur la messagerie académique de votre établissement, indiquant la date d'observation (DO) des effectifs et la date limite de validation (DLV). Ces deux dates sont différentes chaque année.

Cette procédure est mise en œuvre à la rentrée scolaire dans toutes les académies, dans le cadre du « constat de rentrée » piloté par l'administration centrale.

Pour être comptabilisés dans ONDE, les élèves doivent être en situation d'admission définitive, répartis dans une classe et titulaires d'un INE. La date d'effet de l'admission définitive doit être comprise entre le jour de la rentrée scolaire et celui de la date d'observation.

La procédure d'élaboration du constat d'effectifs dans ONDE comprend une phase de calcul, une phase de confirmation et une phase de validation : elle est mise en œuvre à l'aide du menu 'Calculs des effectifs'.

Les opérations de calcul (écran 1), de confirmation (écran 2) et de validation des effectifs (écran 3) sont à réaliser dans ONDE entre la date d'observation et la date limite de validation. Vous pouvez procéder à l'opération de calcul des effectifs **à partir du jour déterminé comme date d'observation**.

Cette opération se déroule ainsi :

Cheminement dans Onde entrée directeur :

Menu : Ecole Nouveau calcul des effectifs constatés | Nouveau comptage d'évènement - Calculs des effectifs États d'effectifs constatés Cliquer sur le bouton « Nouveau calcul des effectifs constatés » 侖 Remarque : on peut accéder à la fonctionnalité via le bloc « Les constats des effectifs » de la page d'accueil ».

#### **1 er écran : le calcul des effectifs**

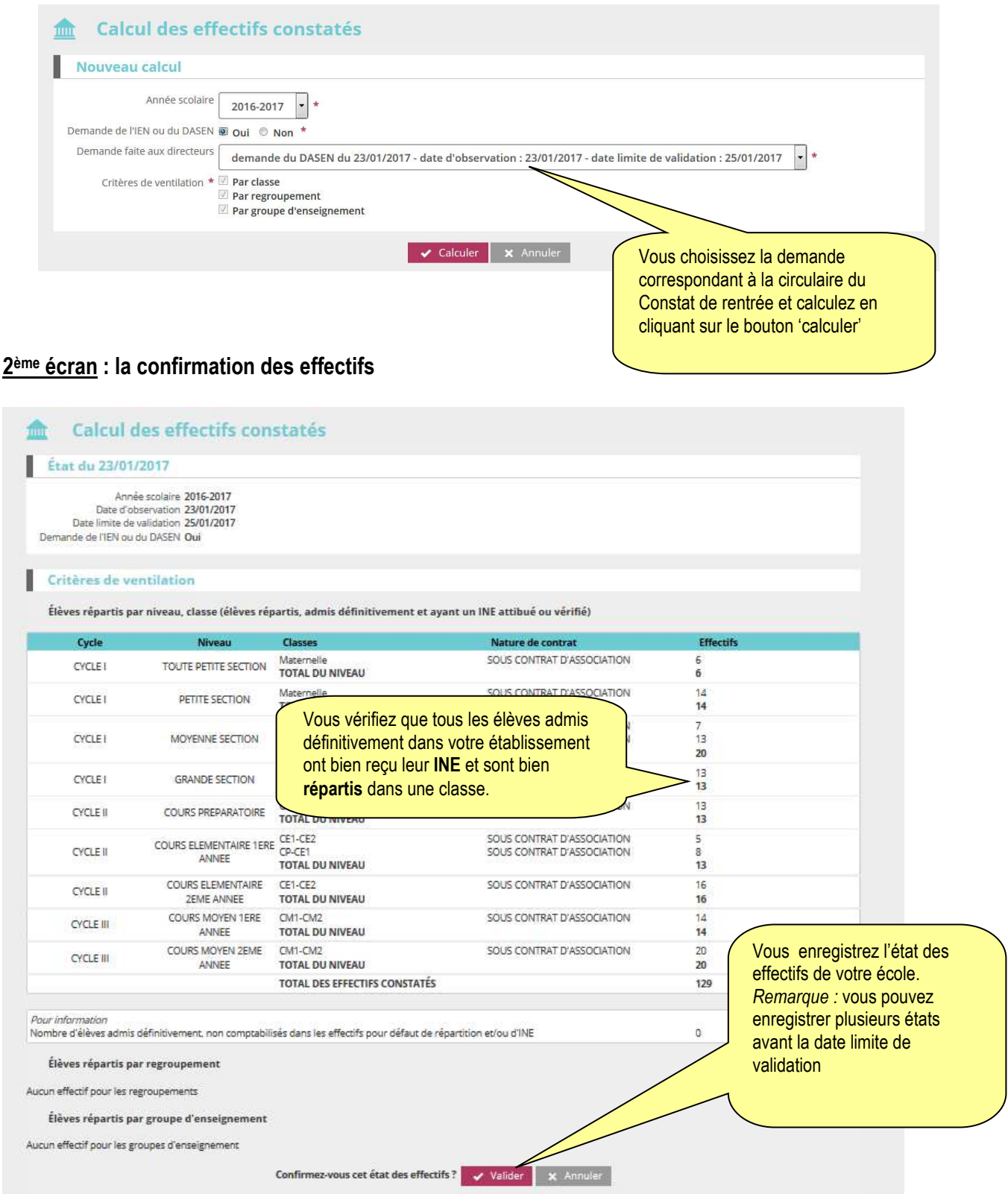

Ces deux opérations ont permis de mémoriser les calculs dans la base de données. Vous devez ensuite procéder à la validation de l'état d'effectifs.

## **3 ème écran : la validation de l'état d'effectifs**

Sur l'écran **Liste des Etats d'effectifs**, vous visualisez dans la rubrique Etats d'effectifs constatés demandés par le DASEN, **l'état du XX/XX/XXXX à la date d'observation du XX/XX/XXXX**. Son statut est 'non validé'.

Vous avez **jusqu'au YY/YY/YYYY, au soir (date limite de validation), pour valider l'état** en cliquant sur le bouton Valider.

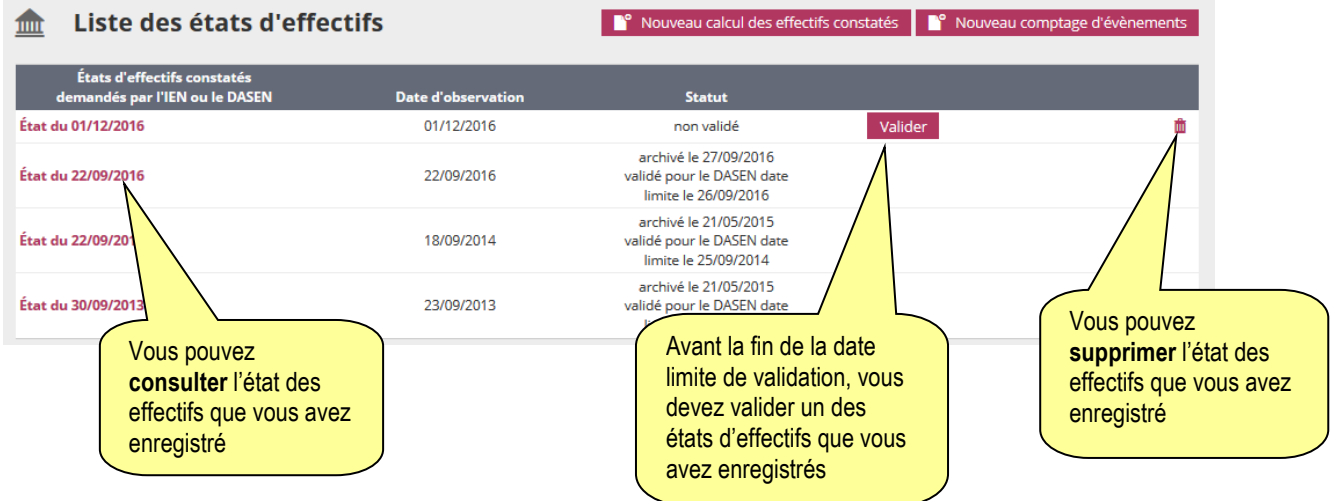

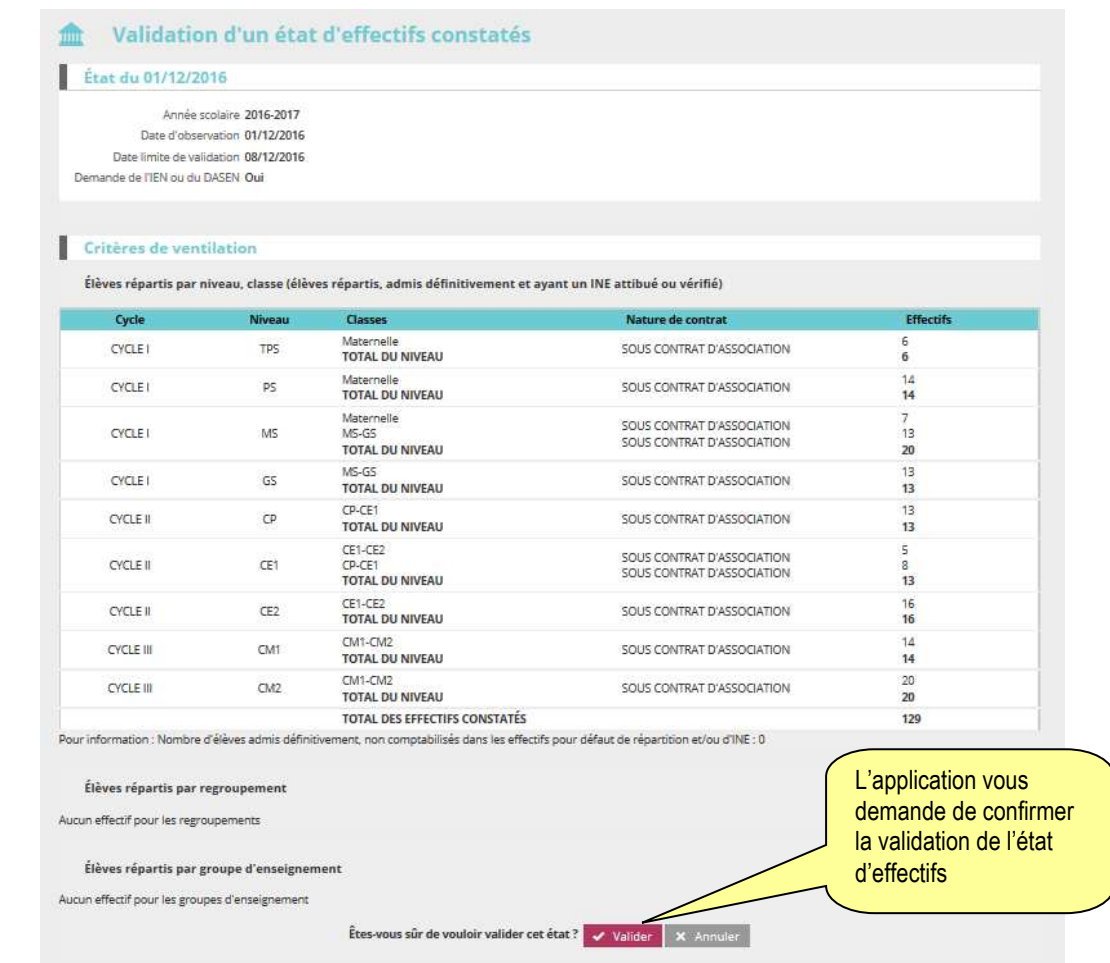

La validation apparaîtra alors dans la colonne « statut » de l'écran « Liste des états d'effectifs ».

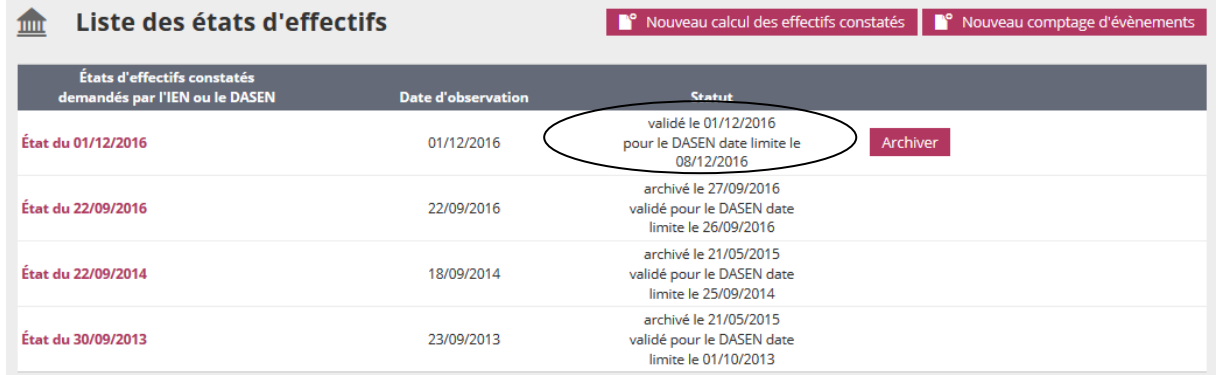

## Remarque :

Dans la période comprise entre la date d'observation et la date limite de validation, les IEN de circonscription et les DASEN peuvent suivre tous les jours, la progression des validations d'effectifs dans les établissements.

# **Préconisations**

#### 1/ Eléments d'informations sur le calendrier de ONDE

La procédure de calcul et de validation des effectifs organisée par les services académiques se déroule à l'occasion de la rentrée scolaire, mais, dans ONDE, il est possible de réaliser des calculs d'effectifs tout au long de l'année scolaire.

Les services académiques peuvent en effet définir autant de campagnes d'effectifs que de besoin en dehors de la campagne de rentrée scolaire.

2/ Points d'attention en cas de changement dans la gestion de vos élèves : recours à un logiciel éditeur qualifié

Si en cours d'année scolaire, vous envisagez de ne plus utiliser ONDE en accès direct mais d'avoir recours à un logiciel éditeur, vous devez **contacter votre correspondant à la DSDEN et votre éditeur dès votre prise de décision.** 

**Ils vous expliqueront la marche à suivre car ces changements nécessitent la mise en œuvre de procédures préalables et impliquent des modifications dans votre travail.** 

Après avoir établi le déroulement des opérations avec votre correspondant à la DSDEN, il est nécessaire tout d'abord de radier dans ONDE tous les élèves admis définitifs que vous avez saisis. Puis, après que votre correspondant à la DSDEN aura enregistré l'ouverture des droits d'alimentation de ONDE via l'interface « Constat de rentrée », vous procéderez au premier import des élèves saisis dans le logiciel éditeur.

Remarque : si, avant la fin de l'année scolaire, vous aviez commencé à saisir les passages de niveau de certains élèves, vous devez mener la procédure jusqu'à son terme pour retrouver, après le changement d'année scolaire, tous les élèves à l'état 'admis définitif' avec l'indication de niveau d'enseignement de l'année suivante.

Après le changement d'année scolaire, vous procéderez à la radiation de tous les élèves avant de réaliser le premier import : les radiations devront être effectives dans ONDE et les droits d'alimentation de l'application par l'interface « Constat de rentrée » devront être enregistrés par votre correspondant à la DSDEN.

Le changement de gestion doit concerner tous les élèves : c'est-à-dire que vous ne pouvez pas avoir une partie des élèves dans ONDE et une autre partie dans le logiciel éditeur.

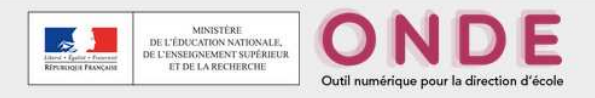

# **ONDE – CHEFS D'ETABLISSEMENT DU 1er DEGRE PRIVE**

# **MANUEL B**

## **UTILISATION D'UN LOGICIEL ÉDITEUR INTERFACÉ AVEC ONDE**

Vous utilisez un logiciel éditeur qualifié pour être interfacé avec ONDE.

- o Vous avez informé votre DSDEN de votre choix d'application.
- o En conséquence, elle vous a ouvert les droits pour alimenter ONDE via l'interface « Constat de rentrée ».
- o Vous devez vous munir de votre clé OTP pour vous connecter sur ONDE.
- o Toutes les fonctionnalités de ONDE ne sont pas disponibles dans la mesure où l'interface « Constat de rentrée » assure la transmission des données gérées dans le logiciel éditeur. Cf annexe 1

#### *Pour une même année scolaire, vous devez utiliser un seul et même logiciel éditeur.*

Votre éditeur assure l'accompagnement nécessaire à l'utilisation de son logiciel et au transfert des données vers ONDE. A la rentrée, avant d'importer vos élèves sur ONDE, vous contactez cet éditeur pour lui demander si vous devez procéder à une mise à jour de votre logiciel.

#### **I La phase de constitution du fichier de transfert**

Vous utilisez un logiciel éditeur dont l'interface avec ONDE est qualifiée par le Ministère de l'éducation nationale (MEN).

Par conséquent, vous constituez avec ce logiciel votre base de données élèves qui permettra de créer le fichier destiné à être intégré dans ONDE.

## **II La phase d'intégration du fichier de transfert**

#### 1/ Gérer les interfaces

Vous avez constitué un fichier zip (composé de 5 fichiers xml) dans votre logiciel éditeur. Vous devez ensuite importer ce fichier dans ONDE via la fonctionnalité « Interfaces » du menu « Ecole ».

Si votre logiciel éditeur ne prévoit pas de gestion automatique des nomenclatures, vous devez mettre en œuvre successivement les 3 fonctionnalités décrites dans l'écran ci-dessous.

Si votre logiciel éditeur gère automatiquement les nomenclatures nécessaires à l'intégration dans ONDE, vous ne devez mettre en œuvre que les 2 fonctionnalités « Effectuer un import pour le constat de rentrée» et « consulter les comptes rendus ».

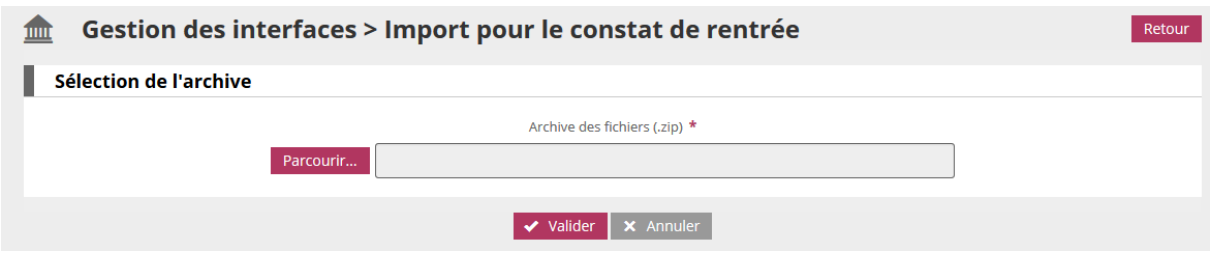

#### 2/ Effectuer le contrôle de cohérence

Le traitement de l'import est réalisé durant la nuit. Vous avez accès à partir du lendemain au compte rendu de l'intégration de l'import dans ONDE :

- soit le compte rendu ne révèle aucune anomalie (référez vous directement au point 3 cidessous)
- soit le compte rendu affiche des anomalies

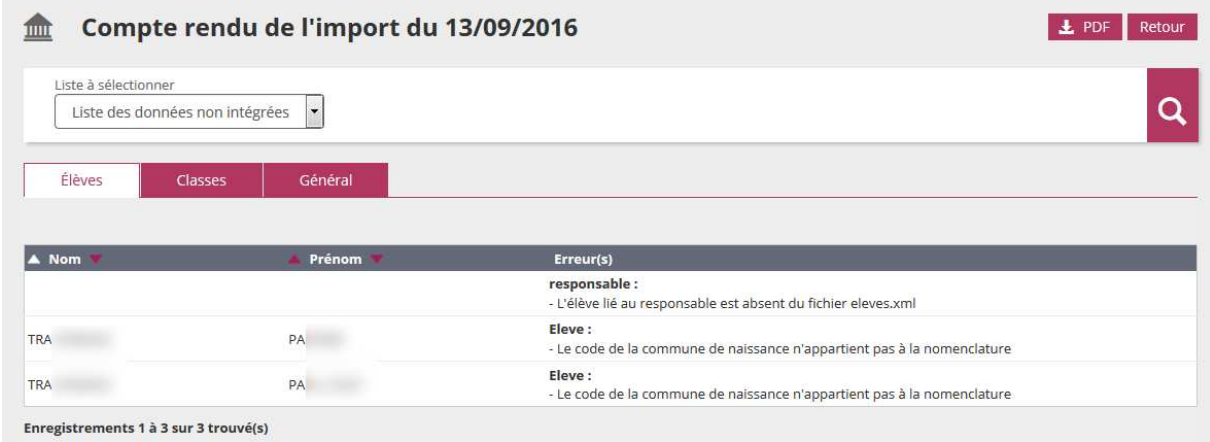

Dans ce cas, il vous revient d'effectuer d'éventuelles modifications ou ajouts de données sur votre logiciel éditeur, avant un nouvel import dans ONDE.

Les données importées dans ONDE annulent et remplacent celles contenues préalablement dans l'application.

Au moment de la rentrée scolaire, vous intégrez les élèves admis définitifs affectés de manière permanente dans une classe au titre de la nouvelle année scolaire.

#### 3/ Suivre l'immatriculation automatique des élèves

Cette procédure permet d'attribuer à chaque élève son INE (Identifiant National Elève) : un gestionnaire de la DSDEN pourra vous contacter si besoin.

- Une fois l'intégration des données terminée, ONDE envoie automatiquement à la BNIE (Base Nationale des Identifiants Elèves) une demande d'attribution d'INE pour les élèves admis définitivement, et transmet les radiations pour les élèves possédant déjà un INE.

Cependant, l'échange automatique entre ONDE et la BNIE commence à compter du 4ème jour suivant la date de la rentrée scolaire pour les écoles utilisant un logiciel interfacé avec ONDE. Si vous réalisez plusieurs imports durant la semaine de la rentrée, toutes les informations seront intégrées dans ONDE la nuit suivant l'import, et toutes les communications nécessaires avec la BNIE seront faites à compter du 4ème jour suivant la rentrée.

- Après retour de la BNIE, les INE sont importés automatiquement dans ONDE.

- En cas d'identité parfaite, la BNIE attribue un INE à l'élève
- En cas d'identité approchante, la BNIE signale un litige à la DSDEN.

La DSDEN peut vous contacter pour identifier le problème. Si l'origine du problème se situe dans votre base de données, le gestionnaire vous demandera de procéder dans celle-ci à la radiation d'un élève, ou encore d'y modifier une donnée élève erronée. Il sera alors indispensable de procéder à un nouvel import dans ONDE.

Vous pouvez réaliser autant d'imports que nécessaires tant que les données ne sont pas complètes.

Au terme de ces opérations, les élèves sont en situation d'admission définitive, répartis dans une classe et titulaires d'un INE.

#### **IMPORTANT :**

Une fois l'opération d'intégration réussie, vous ne devez mettre en œuvre dans ONDE que la fonctionnalité suivante :

- Onglet 'Elèves' – Recherche – consultation du dossier de l'élève pour vérifier l'attribution de l'INE

Vous pouvez réaliser dans cet onglet des extractions et des éditions, par liste ou élève par élève.

Aucune autre fonctionnalité ne doit être mise en œuvre.

## **III La phase de calcul, de confirmation et de validation du constat d'effectifs**

Conformément à la circulaire annuelle de constat d'effectifs émanant du ministère, l'IA-DSDEN vous adresse un e-mail sur la messagerie de votre établissement, indiquant la date d'observation (DO) des effectifs et la date limite de validation (DLV). Ces deux dates sont différentes chaque année.

Cette procédure est mise en œuvre à la rentrée scolaire dans toutes les académies, dans le cadre du « constat de rentrée » piloté par l'administration centrale.

Pour être comptabilisés dans ONEE, les élèves doivent être en situation d'admission définitive, répartis dans une classe et titulaires d'un INE. La date d'effet de l'admission définitive doit être comprise entre le jour de la rentrée scolaire et celui de la date d'observation.

La procédure d'élaboration du constat d'effectifs dans ONDE comprend une phase de calcul et une phase de validation : elle est mise en œuvre à l'aide du menu 'Suivi des effectifs'.

Les opérations de calcul (écran 1), de confirmation (écran 2) et de validation des effectifs (écran 3) sont à réaliser dans ONDE entre la date d'observation et la date limite de validation. Vous pouvez procéder à l'opération de calcul des effectifs **à partir du jour déterminé comme date d'observation**.

Cette opération se déroule ainsi :

Cheminement dans Base Elèves entrée directeur :

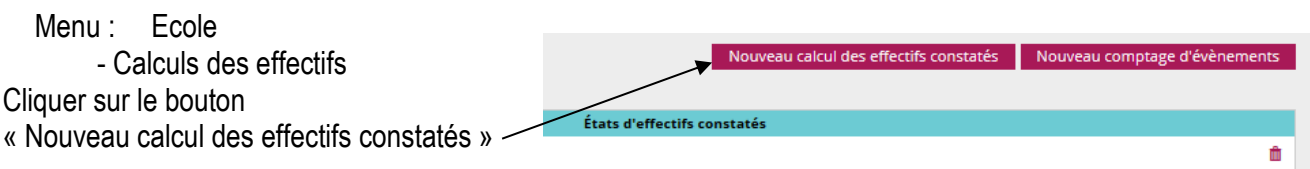

Remarque : on peut accéder à la fonctionnalité via le bloc « Constat des effectifs » de la page d'accueil ».

#### **1 er écran : le calcul des effectifs**

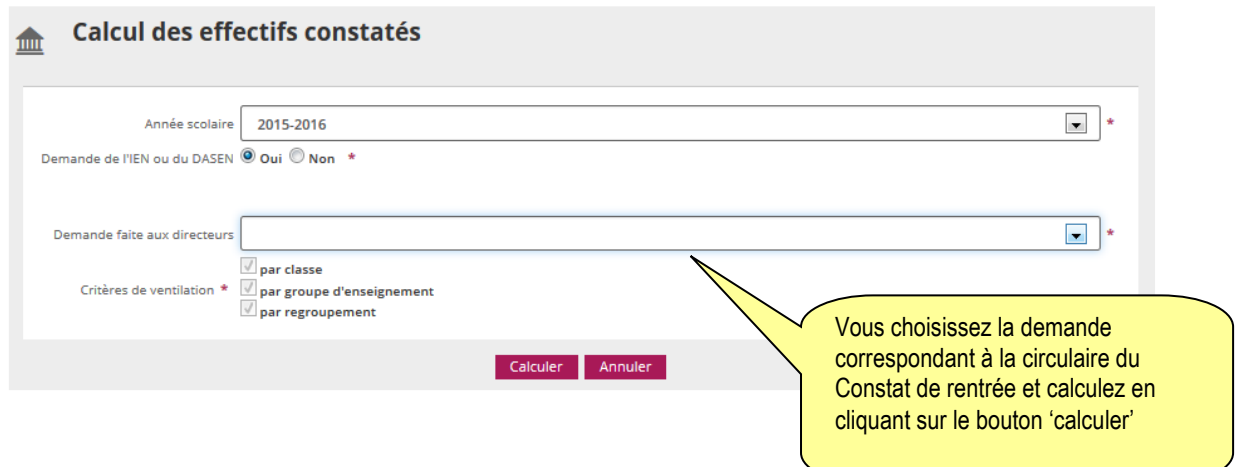

## **2 ème écran : la confirmation des effectifs**

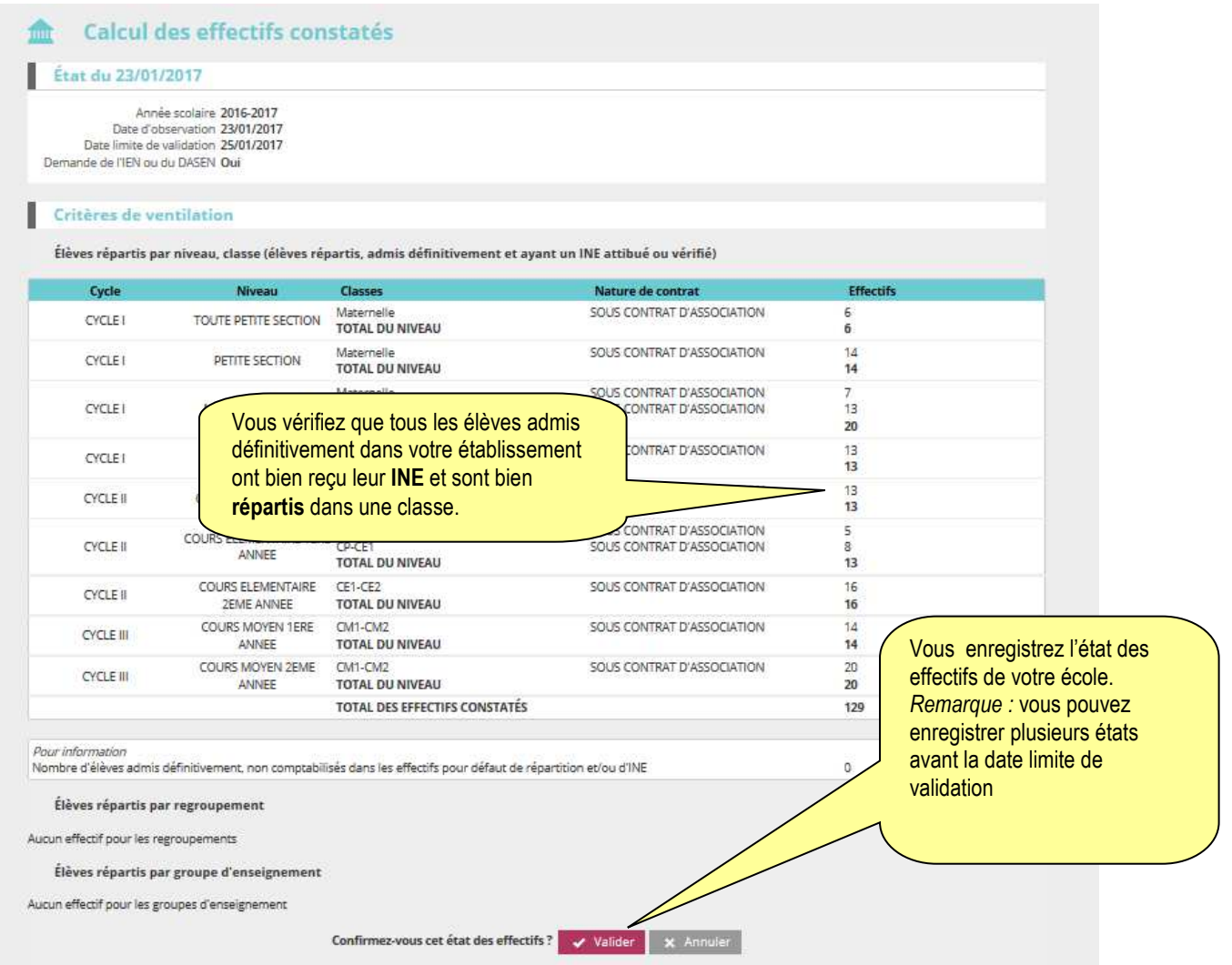

Ces deux opérations ont permis de mémoriser les calculs dans la base de données. Vous devez ensuite procéder à la validation de l'état d'effectifs.

## **3 ème écran : la validation de l'état d'effectifs**

Sur l'écran **Liste des Etats d'effectifs constatés**, vous visualisez dans la rubrique Etats d'effectifs constatés demandés par le DASEN, **l'état du XX/XX/XXXX à la date d'observation du XX/XX/XXXX**. Son statut est 'non validé'.

Vous avez **jusqu'au YY/YY/YYYY, au soir (date limite de validation), pour valider l'état** en cliquant sur le bouton Valider.

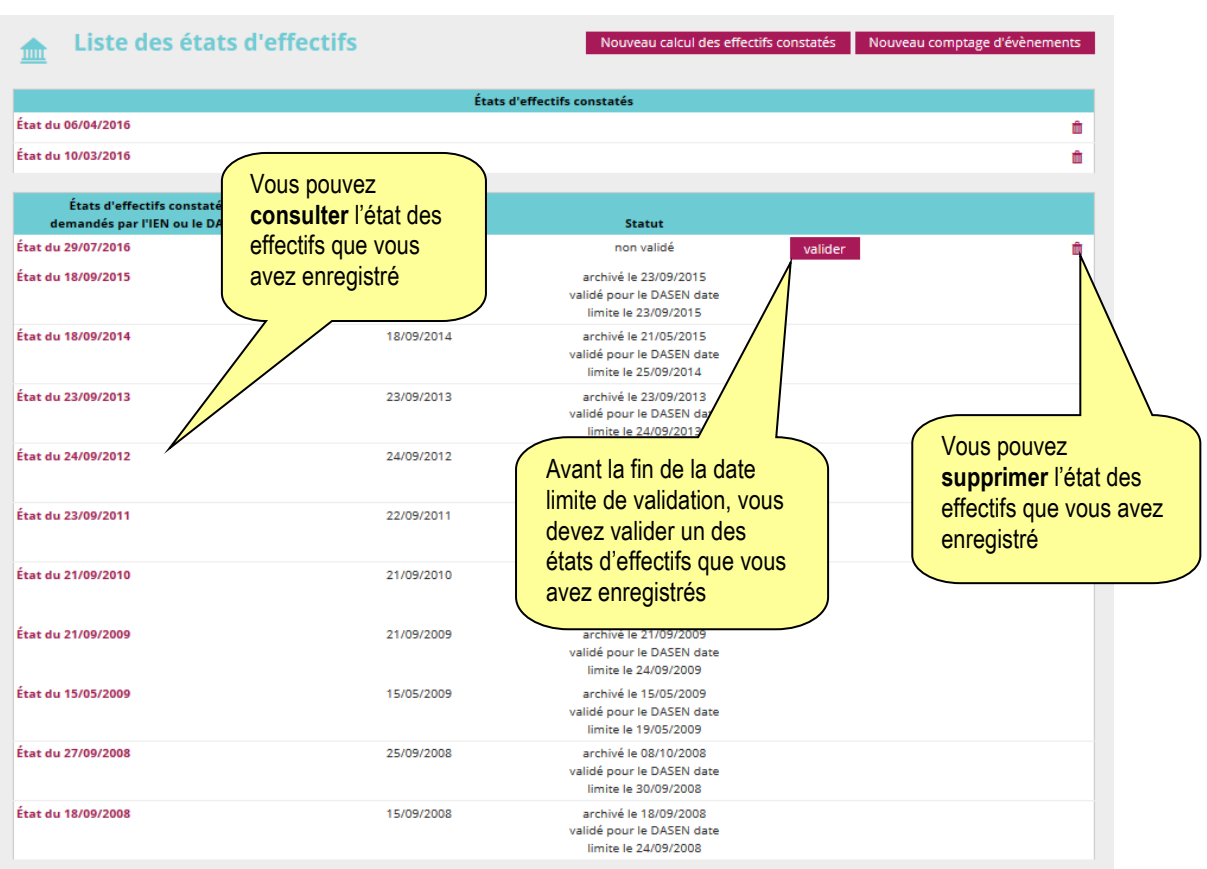

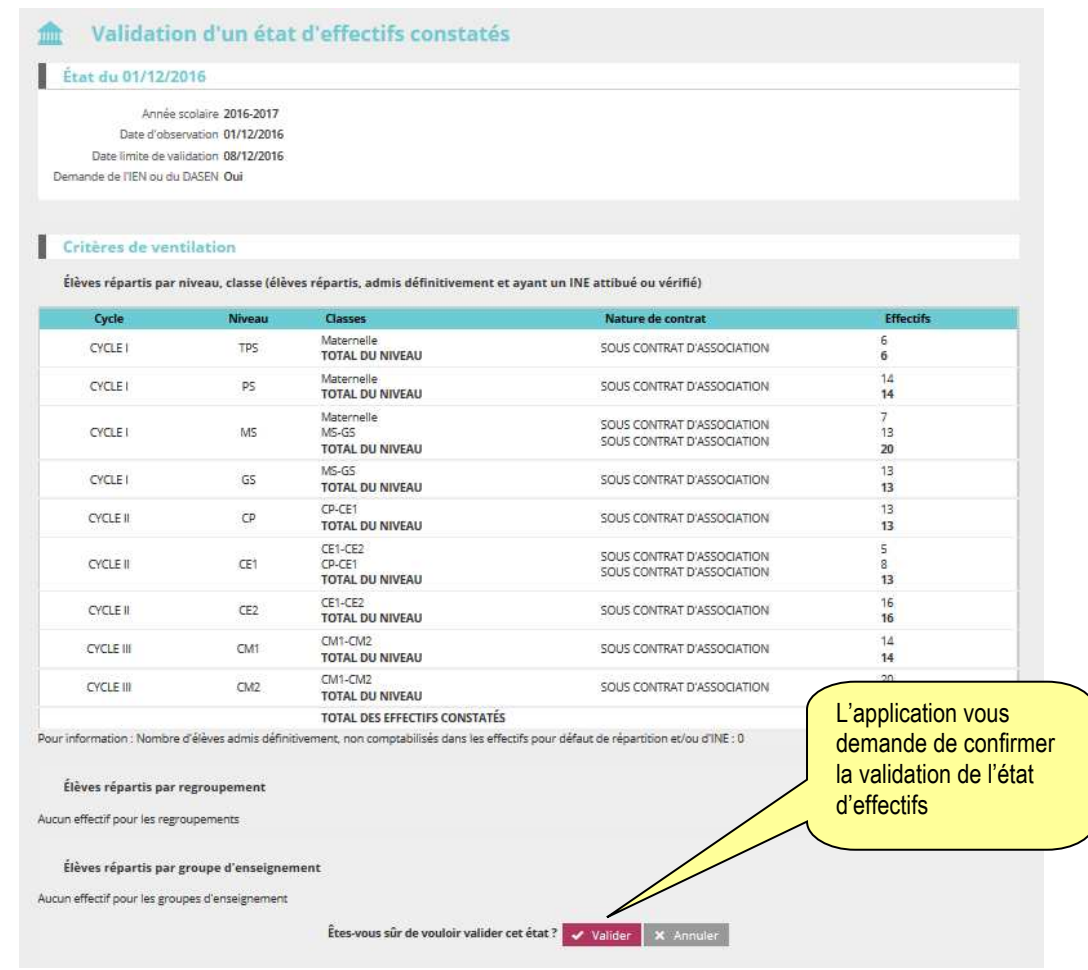

La validation apparaîtra alors dans la colonne « statut » de l'écran « Liste des états d'effectifs ».

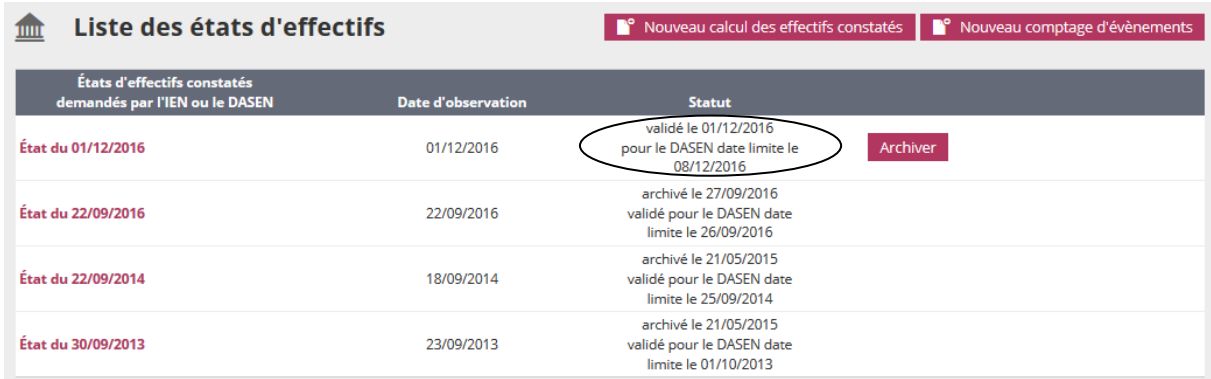

## **Remarque :**

Dans la période comprise entre la date d'observation et la date limite de validation, les IEN de circonscription et les DASEN peuvent suivre tous les jours, la progression des validations d'effectifs dans les établissements.

## **Préconisations**

#### 1/ Eléments d'informations sur le calendrier de ONDE

La procédure de calcul et de validation des effectifs organisée par les services académiques se déroule à l'occasion de la rentrée scolaire, mais, dans ONDE, il est possible de réaliser des calculs d'effectifs tout au long de l'année scolaire.

Les services académiques peuvent en effet définir autant de campagnes d'effectifs que de besoin en dehors de la campagne de rentrée scolaire.

- ONDE tient compte du **calendrier triennal** défini par le MEN. Celui-ci peut proposer une date de rentrée différente de la date de rentrée effective dans votre établissement. Dans ce cas, vous devez utiliser la date de rentrée scolaire des élèves définie par le calendrier triennal.

Par exemple, la date de rentrée des élèves pour l'année scolaire 2011-2012 est fixée au 5 septembre dans le calendrier triennal. Vous devez attendre cette date pour réaliser votre import, même si les élèves sont présents dans votre établissement scolaire à une date antérieure.

- Le **changement d'année scolaire** dans ONDE (la nuit qui précède le jour de la rentrée scolaire des élèves) radie tous les élèves admis définitifs des établissements privés utilisateurs de l'interface parce que les passages de niveau ne sont pas enregistrées dans l'application<sup>1</sup>: en conséquence, il est impératif de procéder à une nouvelle intégration après l'opération de changement d'année scolaire.

- Pour bien préparer la rentrée scolaire, il est préférable qu'**un premier import** soit effectué vers le mois d'avril précédent<sup>2</sup>. Vous visualiserez les élèves en erreur et vous familiariserez avec la procédure.

- Au moment de la rentrée scolaire, vous intégrerez les élèves admis définitifs affectés de manière permanente dans une classe au titre de la nouvelle année scolaire.

## 2/ Points d'attention en cas de changement de logiciel

Il est recommandé de finir l'année scolaire avec le logiciel utilisé tout au long de l'année, et de ne changer de logiciel qu'après le changement d'année, en veillant à ne pas perturber l'opération de constat d'effectifs de la nouvelle année.

Au changement d'année, tous les élèves seront automatiquement radiés.

 $\overline{a}$ 

<sup>1</sup> Les établissements privés qui utilisent directement ONDE et procèdent à l'enregistrement des décisions de passage dans l'application, récupèrent l'intégralité des élèves à l'état « admis définitifs » avec l'indication du niveau d'enseignement de la nouvelle année scolaire.

<sup>2</sup> Un import intermédiaire (juin) peut également être effectué.

Si néanmoins le changement de logiciel intervient en cours d'année scolaire :

- α. Vous devez contacter votre correspondant à la DSDEN dès votre prise de décision. Il vous expliquera la marche à suivre car ces changements nécessitent une préparation et impliquent des modifications dans votre travail.
- β. Vous devez également contacter l'éditeur de votre logiciel pour qu'il vous explique la marche à suivre dans son logiciel.
- χ. Il est impératif de radier dans ONDE tous les élèves issus du premier logiciel. Pour ce faire, vous devez en effectuer un dernier import avec l'ancien logiciel.

Dans tous les cas, **une fois que les radiations sont effectives**, vous ne pourrez réaliser l'import des données issues du nouveau logiciel qu'après le changement des droits d'alimentation d'ONDE à partir de l'interface « Constat de rentrée » par le correspondant de la DSDEN : les droits étant propres à chaque logiciel interfacé.

- Si le nouveau logiciel possède une numérotation d'élève différente, les élèves admis définitifs et déjà présents dans ONDE seront considérés par l'application comme de nouveaux élèves.
- Si le nouveau logiciel possède une numérotation d'élève identique, les élèves admis définitifs et déjà présents dans ONDE seront intégrés et reconnus par l'application avec leur niveau scolaire de l'année suivante.

# **Annexe 1 :**

L'interface « Constat de rentrée » permet de réaliser notamment le constat des effectifs dans ONDE, à partir des informations transmises par le logiciel éditeur.

- Admission
- Radiation
- Répartition
- Passage / Entrée au collège

Par conséquent, si vous êtes un chef d'établissement du 1<sup>er</sup> degré privé utilisateur d'un logiciel éditeur interfacé avec ONDE, les fonctionnalités citées n'apparaissent pas .

En page d'accueil, une information est affichée :

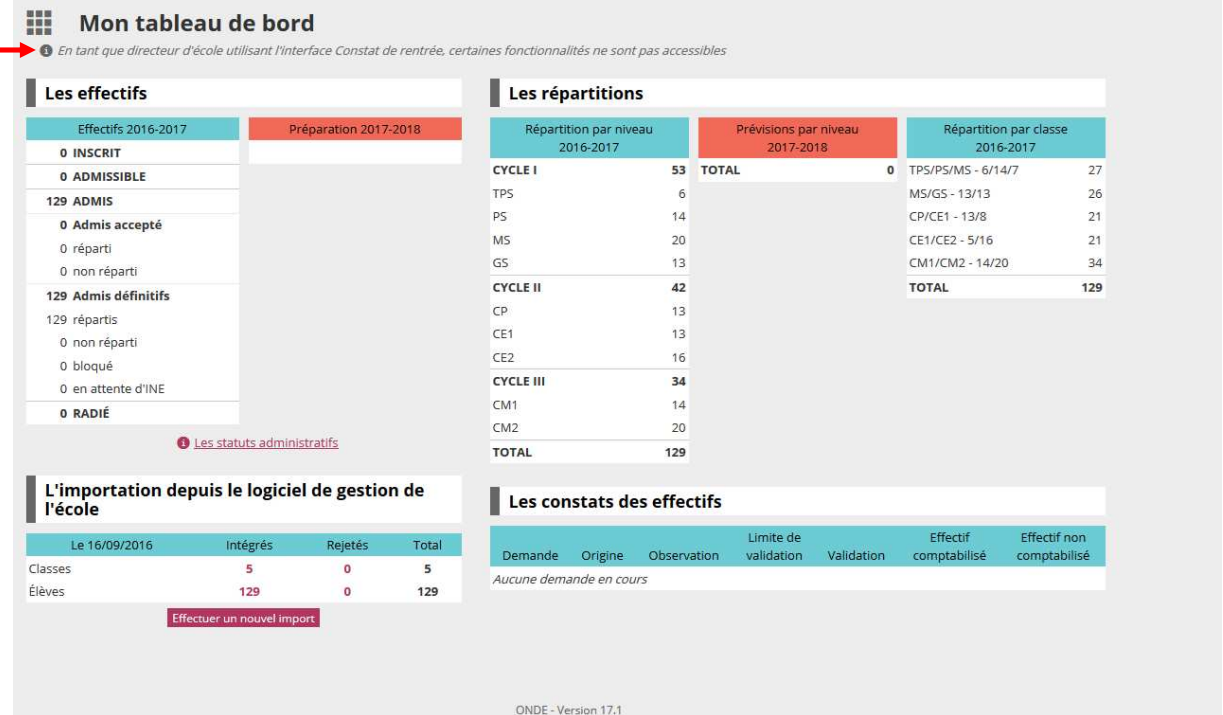

De plus, les compteurs de l'année N sont affichés tout au long de l'année ainsi que les compteurs du dernier import sont affichés. Cela permet au directeur de visualiser le tableau de situation des élèves de son école.

Si le directeur a des suivis des effectifs à réaliser pour l'année en cours :

Le tableau de situation lui donne des informations sur les suivis des effectifs, sur l'état d'avancement des demandes et sur les prochains actes que doit réaliser le directeur.

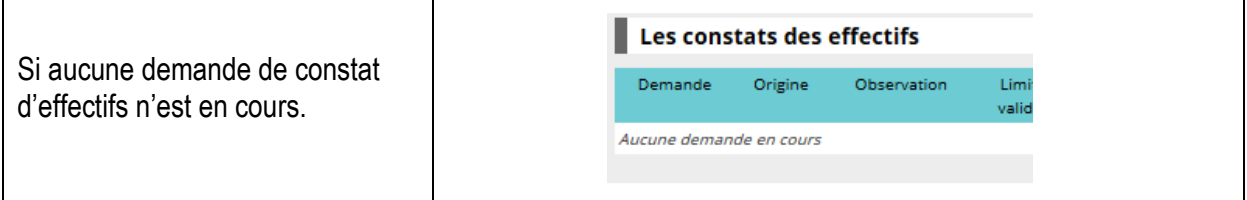

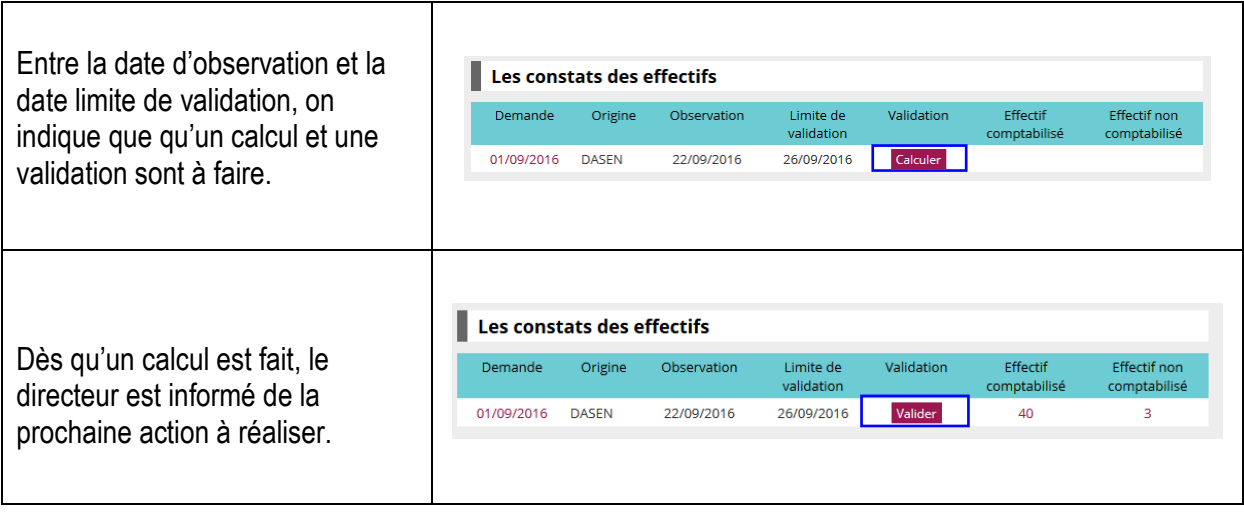

Exemple du sous menu « Elèves » :

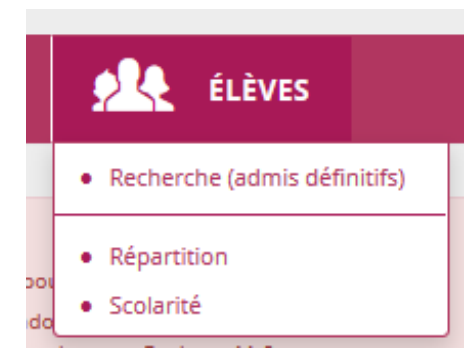

Exemple du sous menu Scolarité :

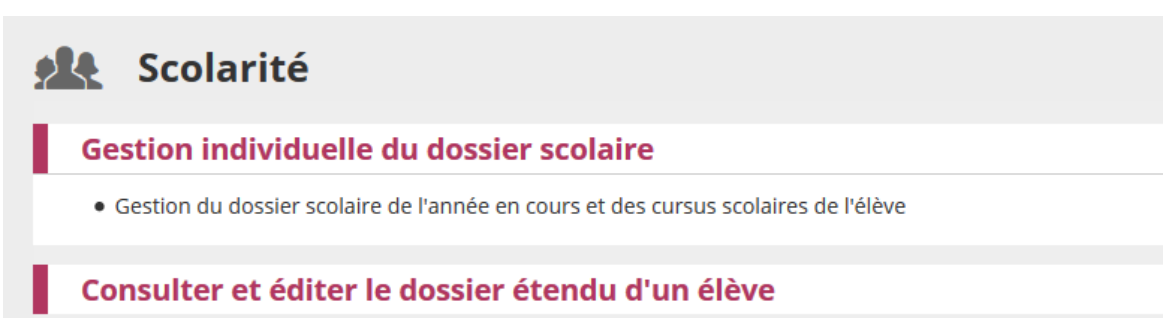